# ■Node-RED/Node.jsで試すタイマー割り込み

クラウドサービスのマイクロソフトAzureのWebApp上に構成したNode-RED環境でJavaScriptで 記述したタイマ割り込みの動作を確かめます。

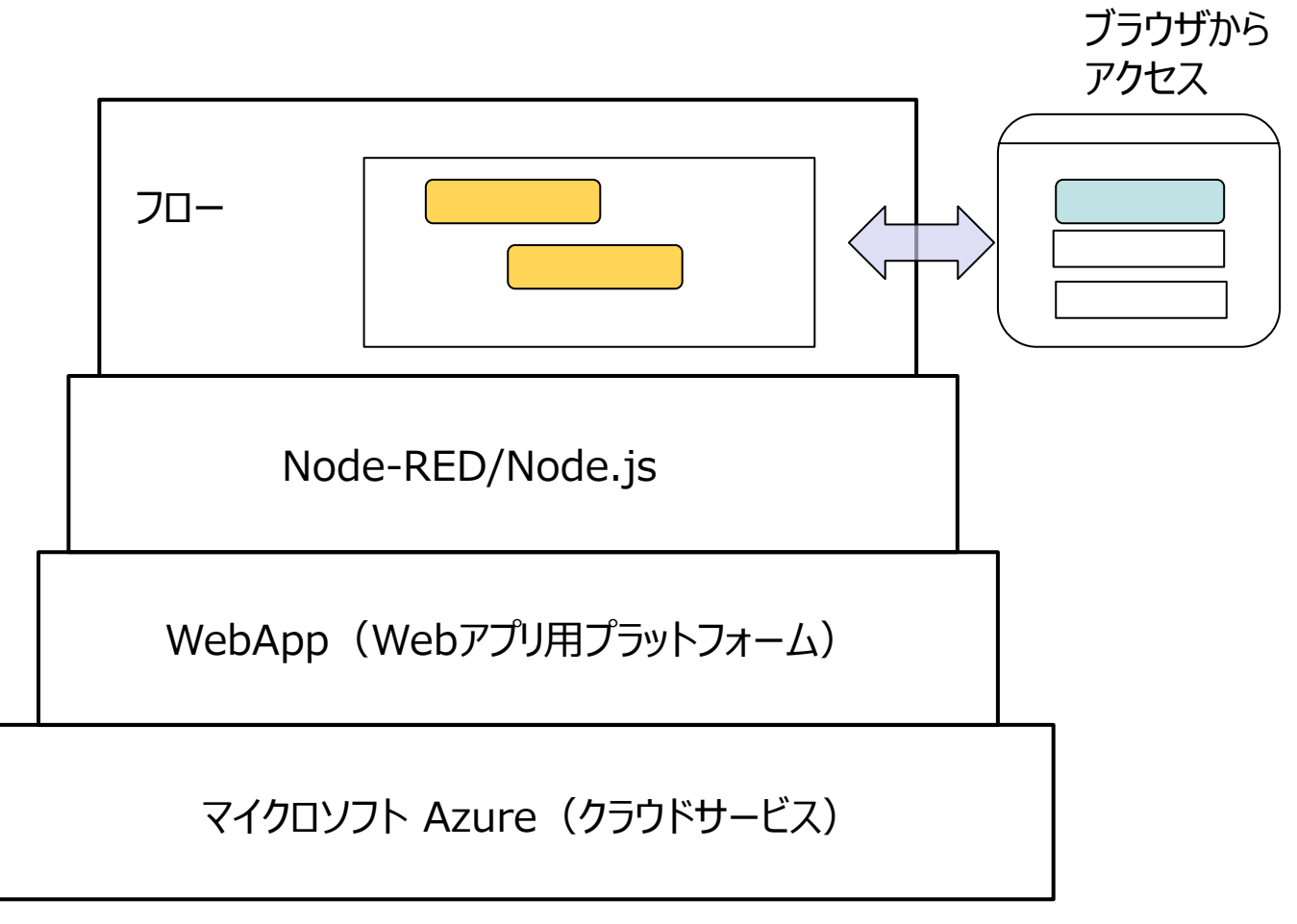

Azure のアカウントがあれば、以下のページの方法で Node-RED をインストールできます。 https://github.com/jmservera/node-red-azure-webapp Node-RED はPCやRaspberryPi等に直接インストールできます。

#### ■ Node-RED/Node.jsで試すタイマー割り込み タイマー割り込みのテスト用フローと functionノードのスクリプト タイマーイベント生成部分のJavaScript。 var tim1 = function(){  $\equiv$  $\Box$  $\mathbb{R}$  Node-RED  $\times$  +  $msg.payload = 1$ ; 1880/#flow/775cf783.820cd8 ☆ node.send(msg); ■ その他のブックマーク }; **OCO** Node-RED ━′\_ デプロイ ▼ I Q ノードを検索 フロー1 **永デバッ i 金 同 ~**  $+$ ∣⊫ var tim2 =  $function()$  $\vee$  dashboard ▼ 全てのフロー | | 血 タイムスタンプ start 2020/5/30 15:02:47 node:  $msg.payload = 2$ ; button dd2c0ch c2cadf msg.payload msg.payload: string[5] node.send(msg); dropdown "start" }; switch 2020/5/30 15:02:48 node: trigger 500ms 1秒毎 dd2c0cb.c2cadf switch slider msg.pavload : number trigger 500ms 2秒每  $\mathbf{1}$ var clrtim = function(){ numeric  $\Box$  $\overline{\mathsf{x}}$ 2020/5/30 15:02:49 node: →<B Node-RED ダッシュボード dd2c0ch c2cadf clearInterval(tid1); text input  $\leftarrow$   $\rightarrow$   $\mathbb{C}^{\prime}$  (  $\odot$  localhost:1880/ui/#!/0?socketid... msg.payload : number  $\mathcal{C}_{\mathbb{R}}$ ☆ 盛 date picker **iii** アプリ <mark>∨マ</mark> Node-RED: 192.16... ■ その他のブックマーク 2020/5/30 15:02:49 node: colour picke dd2c0cb.c2cadf Tab 1 msg.pavload : number form **Group 1** 2020/5/30 15:02:50 node: text } dd2c0cb c2cadf **START** msg.payload : number gauge chart 1秒毎  $\blacksquare$

 $-0+$ 

 $\mathbf 0$ 

2秒毎

```
 clearInterval(tid2);
     msg.payload="clear"
     node.send(msg);
var tid1 = setInterval(tim1, 1000);var tid2 = setInterval(tim2, 2000);
```

```
msg.payload="start";
return msg;
```
setTimeout(clrtim, 10000);

2 setInterval(コールバック関数名, 繰り返し時間の指定[, 引数1, 引数2, ...])

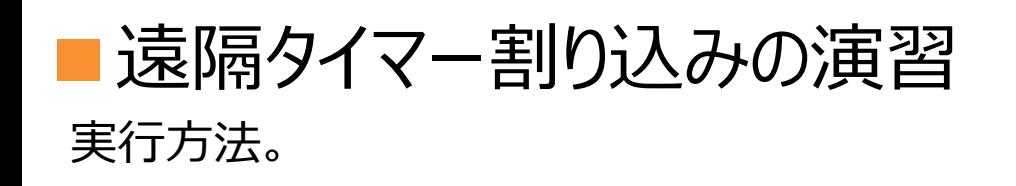

#### 1.Webブラウザで各人に用意した Node-RED のフローエディタにアクセスし ます。

#### $\Box$ flows\_json.txt - メモ帳  $\times$ keenttps://databasere05.azurewebsites × + ファイル(F) 編集(E) 書式(O) 表示(V) ヘルプ(H)  $\rightarrow$   $\alpha$  $\wedge$ d<del>item</del>re05.azurewebsites.net |timi = runction(){\#n msg.payload = 1 ;#h node.send(msg);#n};#n};#n+nvar timz = runction<br>|(){\#n msg.payload = 2 ;\#n node.send(msg);\#n};\#n\xar clrtim = function(){\#n<br>|clearInterval(tidl);\#n clearInterval(tid2);\#n m Not started |(msg);\fn}\fn\fn\rar tidl = setInterval(timl, lUUU);\fn\rar tid2 = setInterval(tim2, 2UUU);\fn\rar tid2 = setInterval(tim2, 2UUU);\fn\rar tid2 = setInterval(tim2, 2UUU);\fn\rarg;\rang\cound{clirtim, lOOU);\fn\rang;\cound{ |[]},<br>|id":"dc4f8fce.a96cl","type":"trigger","z":"775cf783.820cd8","opl":"l","op2":"0","opltype"<br>|"istr","op2type":"str","duration":"500","extend":false,"units":"ms","reset":"","bytopic":<br>|il","name":","x":280,"y":160,"wir

### 2.フロースクリプト(flows\_json.txt)を メモ帳でクリップボードにコピーしておきます。

 $\Box$ 

 $\times$ 

■ Node-RED/Node.jsで試すタイマー割り込み 実行方法。

3.フローエディタの 読み込みメニューを 開きます。

4.ペースト します。

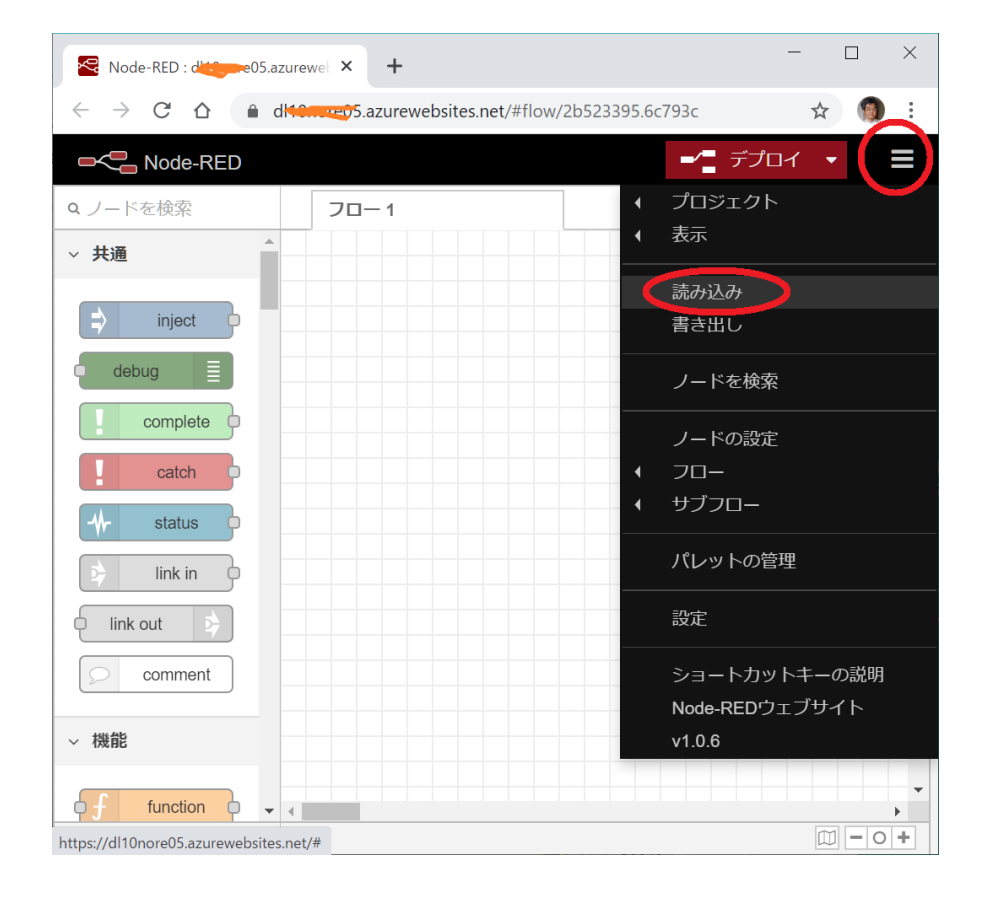

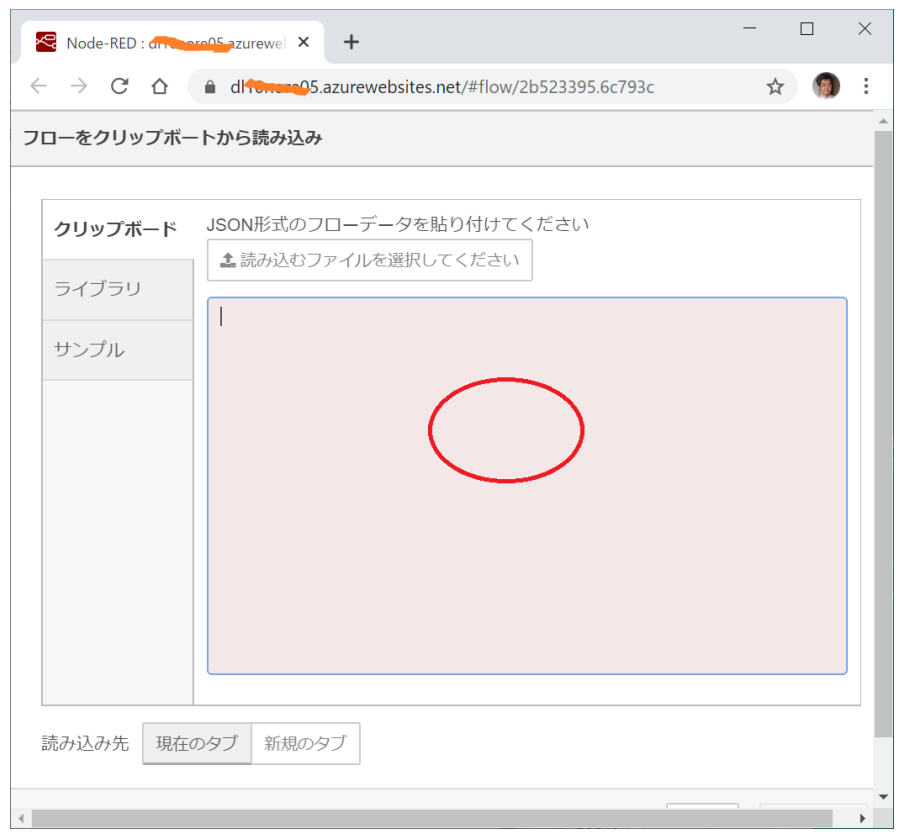

## ■ Node-RED/Node.jsで試すタイマー割り込み 実行方法。

5.フローが現れます。 そのあと、ダッシュボードのタグを 開きます。

6.ダッシュボードのタグから ダッシュボードを開きます。

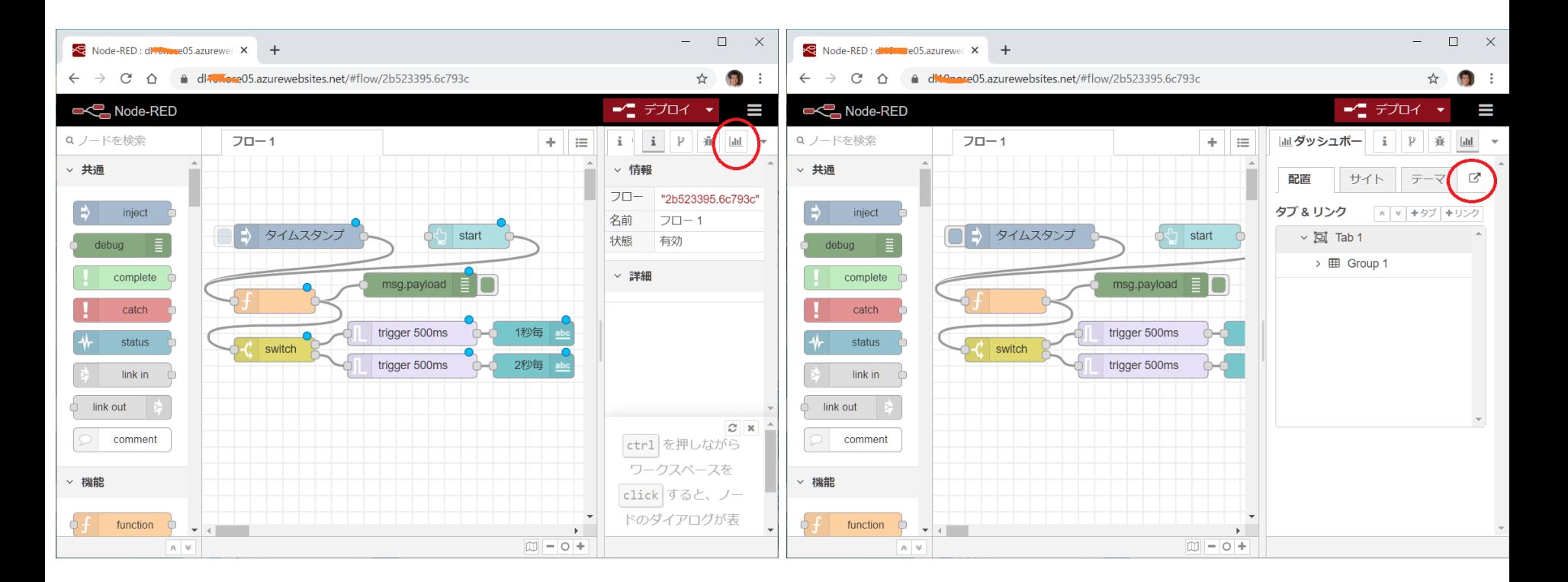

ダッシュボードは以下のように、フローエディタのアドレスに /ui を付けることでもアクセスできます。 https://フローエディタのアドレス/ui

## ■ Node-RED/Node.jsで試すタイマー割り込み 実行方法。

7.ダッシュボードを操作します。 スタートボタンを押すと 1秒毎と2秒毎のタイマが開始されます。

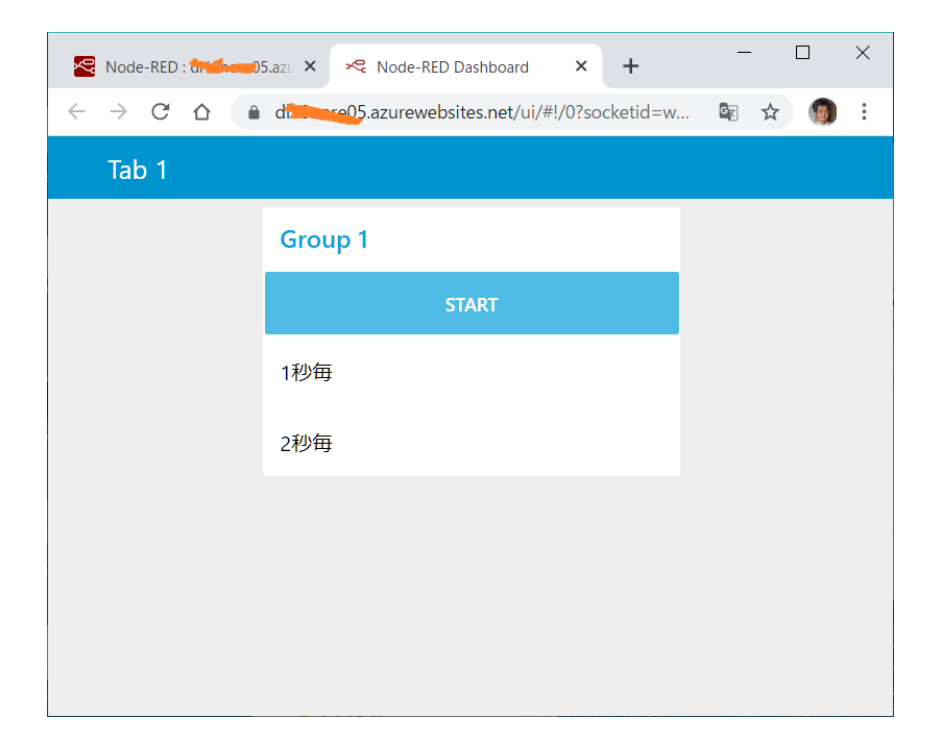

- 8.発展演習
	- ・Functionノードの数値を変更して 間隔を変えてみる。
	- ・タイマを増やしてみる。